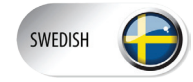

# **Användarmanual Invest Living Smart controller M**

# **Ladda ner till din Smartphone**

**(IOS 7.0 eller senare, Android 4.0 eller senare)**

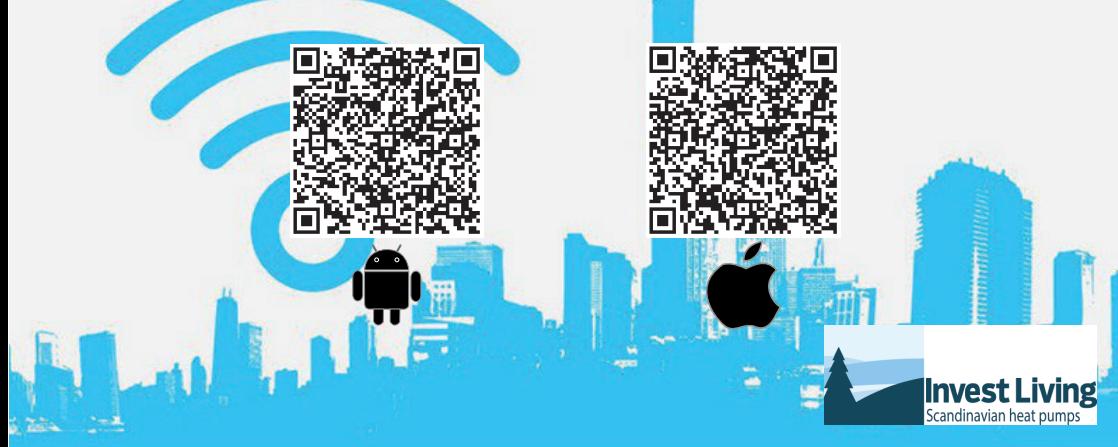

#### **Innehållsförteckning**

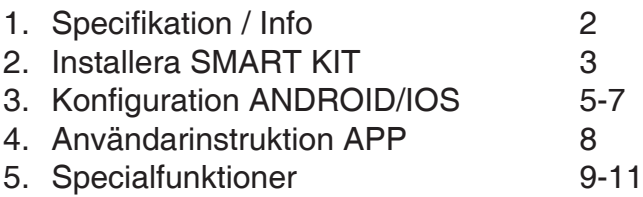

## **1. Specifikation**

**Modell:** OSK102 **WLAN:** IEEE 802.11 b/g/n **Antenn typ:** Wxternal rundstrålande antenn **Frekvens:** WiFi, 2.4GHz **Maximal effekt:** 15dBm **Storlek:** 55'24'8 mm Arbetstemperatur:  $0^{\circ}$ C ~ 45<sup>°</sup>C **Fuktighet:** 10%~85% **Ineffekt:** DC 5V/300 mA

# **1. INFO**

- **• Gällande system:** IOS, Android. *(IOS 7,0 eller senare Android 4,0 eller senare)*
- **• Varning:** Inte alla av Android och IOS system är kompatibla med APPen. Vi ansvarar inte för någon fråga som är en följd av in kompatibilitet.
- **• SMART KIT trådlös säkerhets konfiguration:** Smart kit stödjer endast WPA-PSK / WPA2-PSK kryptering och ingen kryptering. WPA-PSK / WPA2-PSK kryptering rekommenderas.

Härmed förklarar vi att denna värmepump är i överensstämmelse med de grundläggande kraven och andra relevanta bestämmelserna i direktiv 1999/5/EG

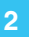

### **2. Installera SMART KIT**

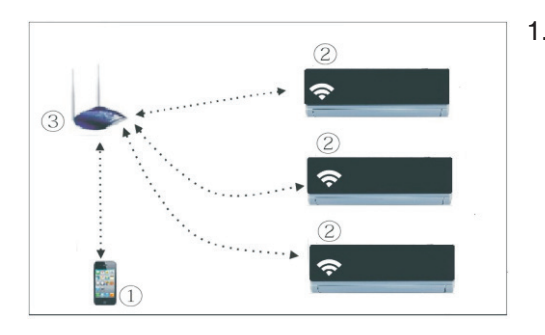

- 1. Du behöver
	- (1) Smart phone
	- (2) SMART KIT
	- (3) WiFI router.

2. Att installera SMART KIT. 1. Ta bort skyddslocket på SMART KIT.

2. Öppna frontluckan på enheten och montera SMART KIT i USB hållaren.

3. Fäst QR koden som medföljer värmepumpen och fäst den på sidan av värmepumpen så att den kan scannas med din smart phone.

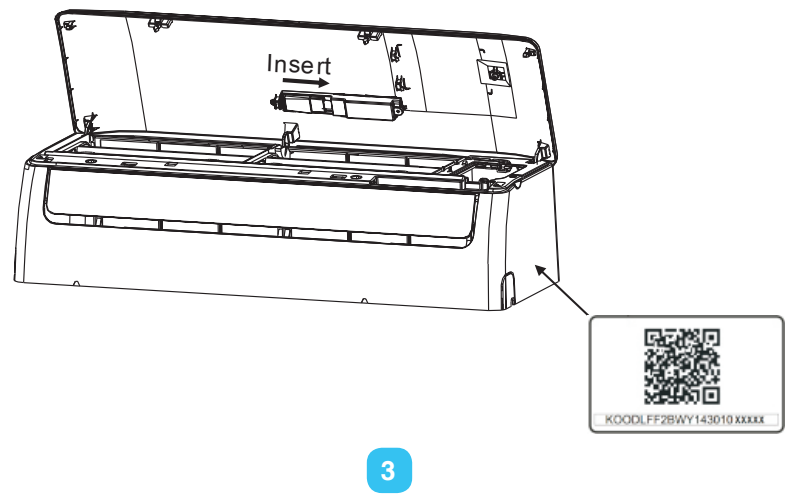

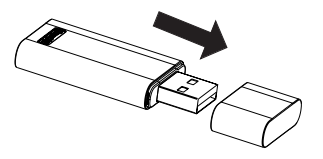

## **3. Installation**

#### **1. Installera APP**

**1) Iphone:** Scanna QR koden på framsidan av manualen eller gå till App Store och sök efter "NetHome Plus" app och ladda ner.

2) **Android:** Scanna QR koden på framsidan av manualen eller gå Google Play Store och sök efter "NetHome Plus" app och ladda ner.

#### **2. Installera/Återställ SMART KIT WiFi.**

När du använder WiFi funktionen första gången är det nödvändigt att göra värmepumpen (VP) redo för WiFi nätverk.

**1)** Tryck på knappen "LED" 7 gånger, VP går in i programmeringsläge, AP visas i displayen på innerdelen. Om detta inte fungerar, bryt strömmen och koppla på den igen inom 3 minuter.

**2)** När VP visar AP i displayen så är VP i WiFI nätverksinställning.

**3)** När VP WIFI är i WiFi nätverksinställnings läge, kan VPs fjärrkontroll inte styra VP. Man måste vänta 3-5 minuter eller när inställningarna för WiFi är klara, då kan man styra VP normalt igen.

**4)** Om man inte gör några inställningar i WiFi nätverksinställningar under 8 minuter går VP åter till standardläge.

#### **3. Användarregistrering och nätverkskonfiguration**

Se till att både din mobila enhet och värmepumpen är ansluten till Internet under registreringsprocessen.

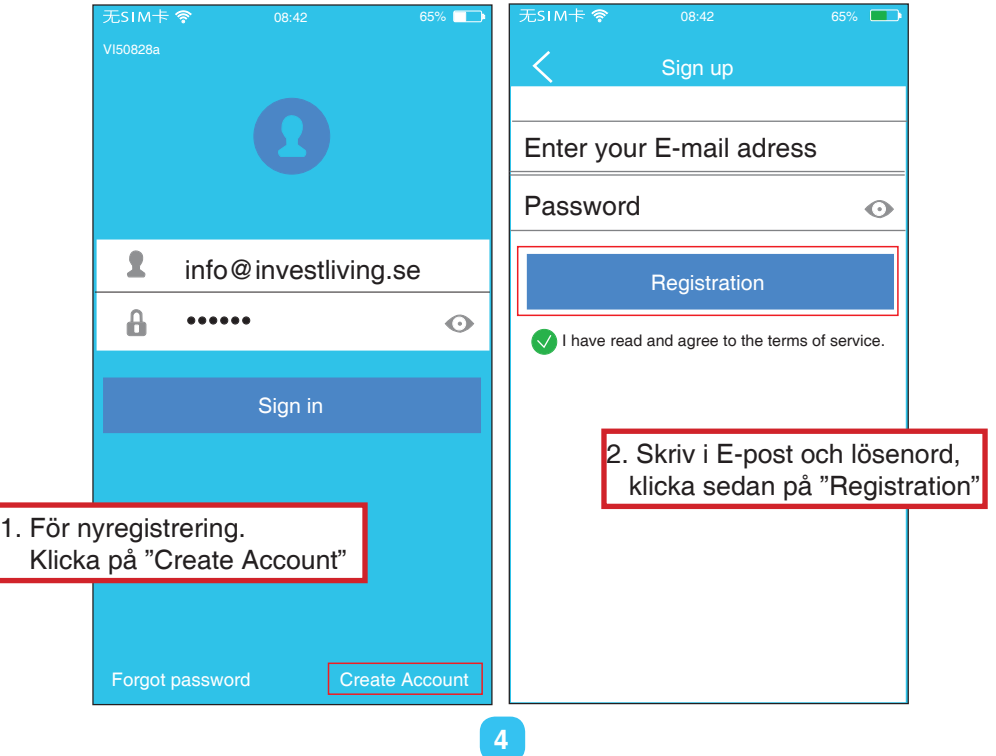

# **3. Konfiguration "ANDROID"**

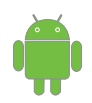

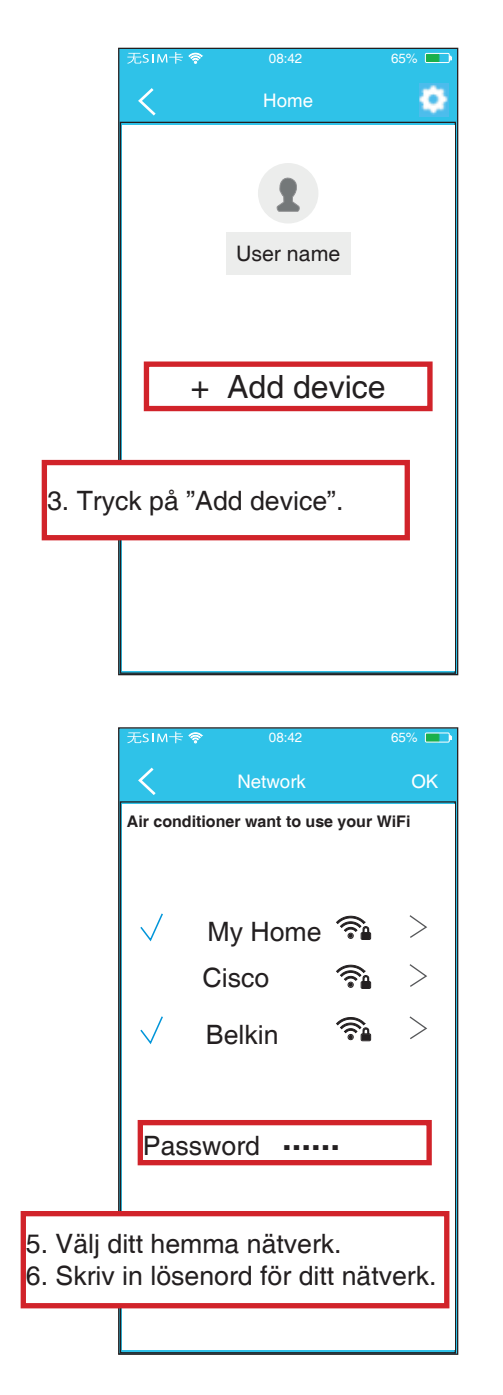

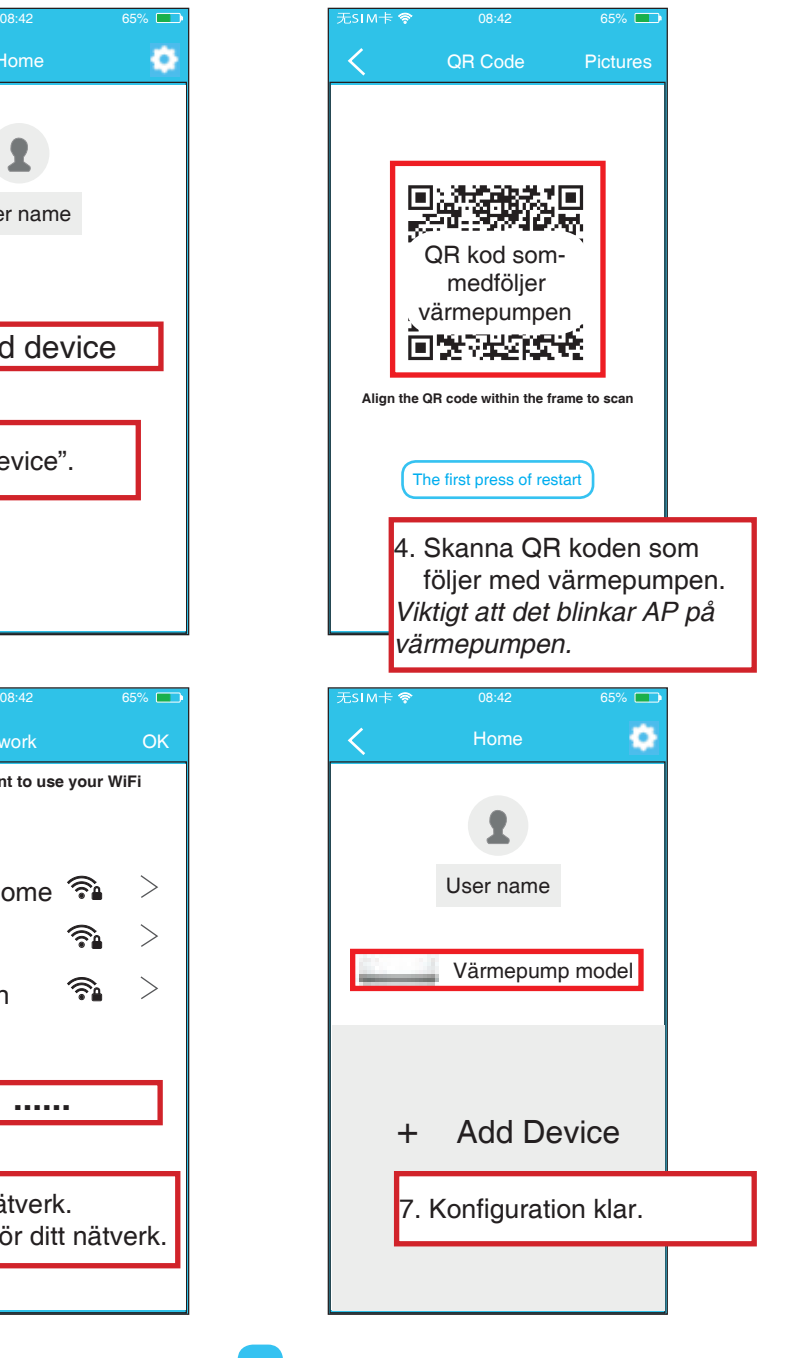

Invest Living Smart Controller

# **3. Konfiguration "IOS"**

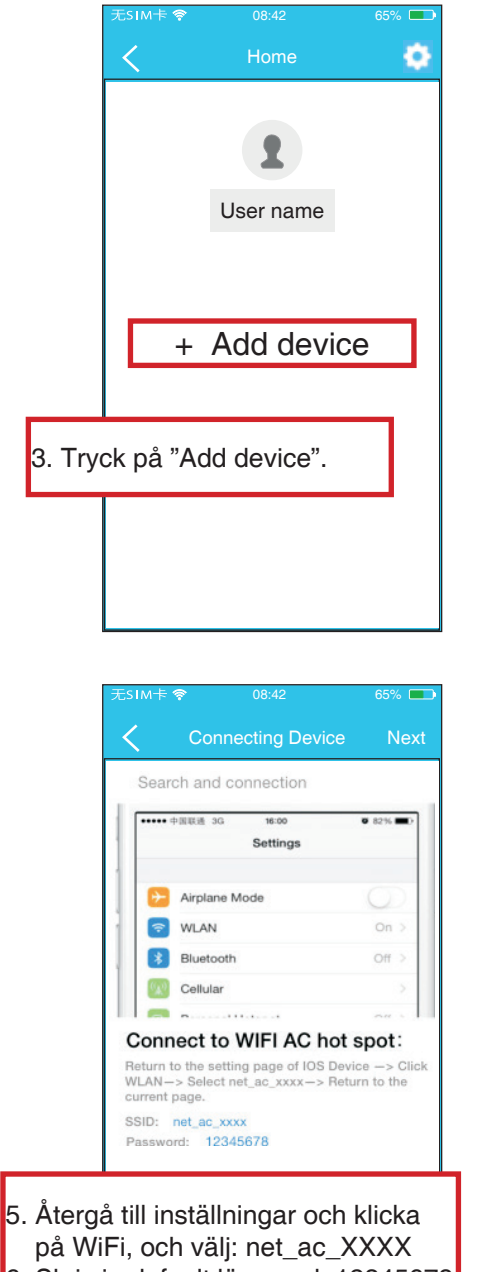

- 6. Skriv in default lösenord: 12345678 och klick "Join in"
- 7. Återgå till appen, klicka Next.

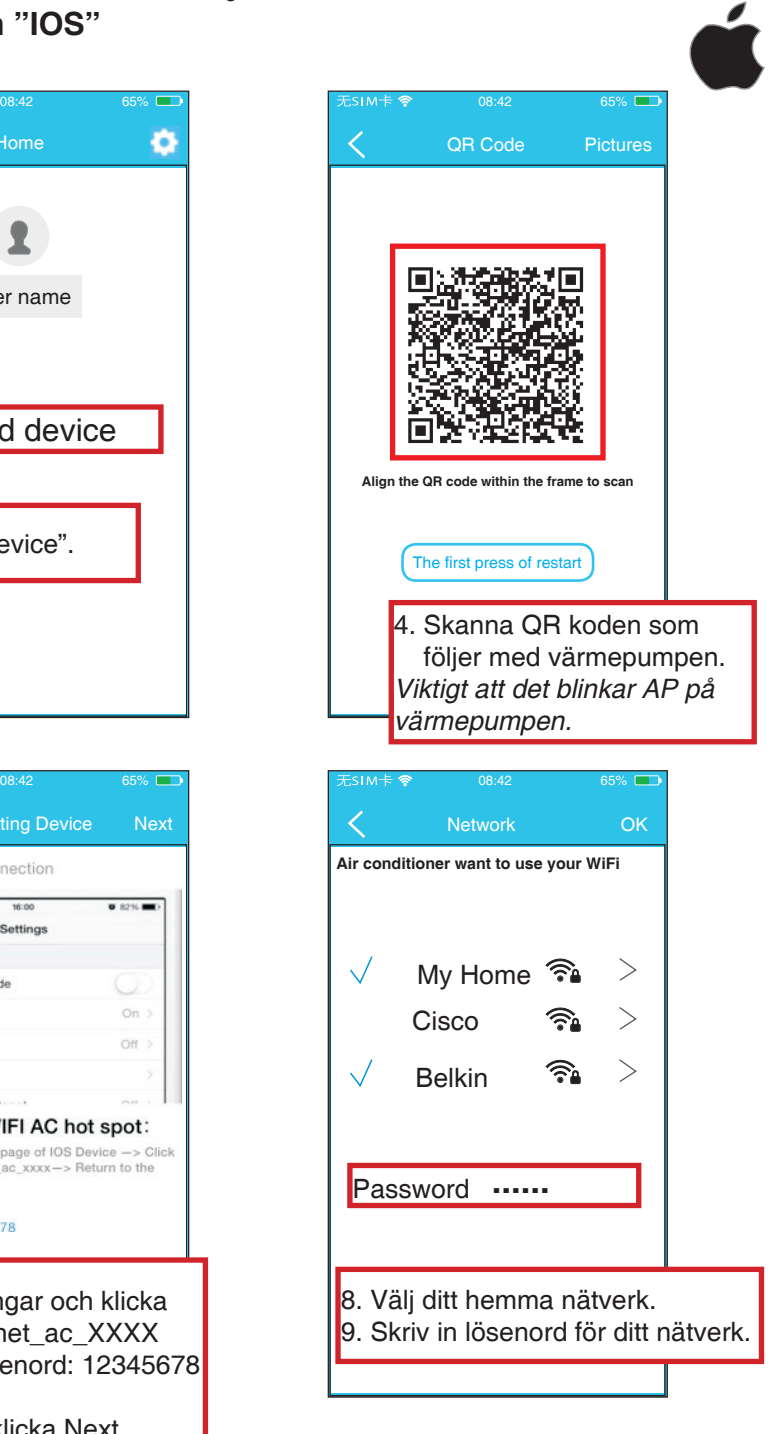

Invest Living Smart Controller

# **3. Konfiguration "IOS"**

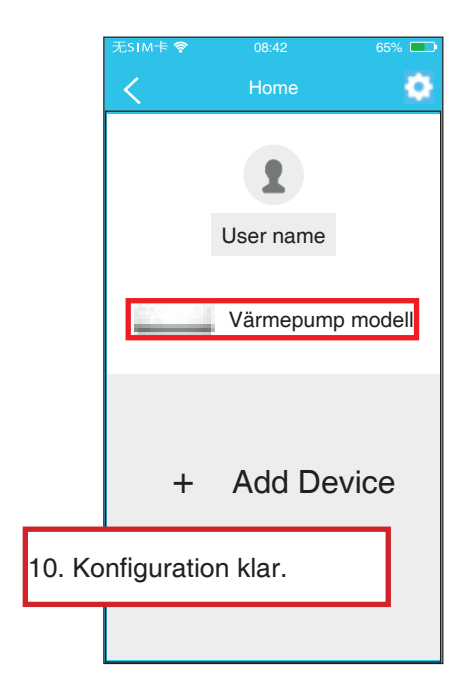

#### **OBS!**

När nätverkskonfigurationen är klar kommer APPen visa success på skärmen.

På grund av olika internet miljöer, är det möjligt att enhetens status fortfarande visar "offline".

Om detta inträffar bör du stänga av strömmen och slå på den igen. Efter några minuter, kan det vara nödvändigt att göra en uppdatering för att statusen på enheten blir "online".

### **4. Användar instruktioner APP**

Se till att både den mobila enheten och värmepumpen är ansluten till Internet innan du använder appen styr enheten via internet, följ nästa steg:

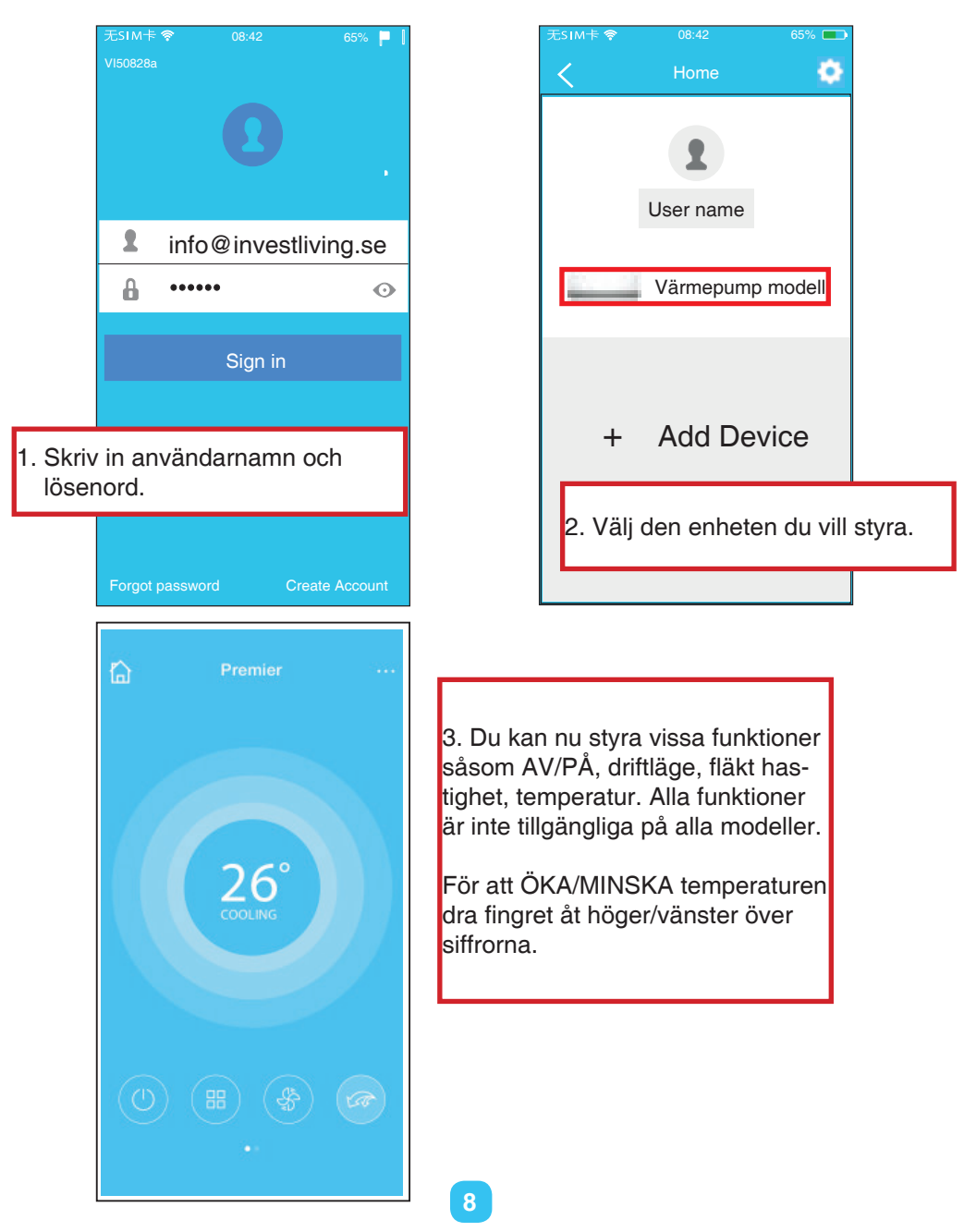

#### **5. Specialfunktioner**

#### **Timer on/ Timer off**

Veckoinställning. Användaren kan ställa in tid för att slå på eller av VP på vissa tider, ävens ställa in driftläge enligt ett veckoschema.

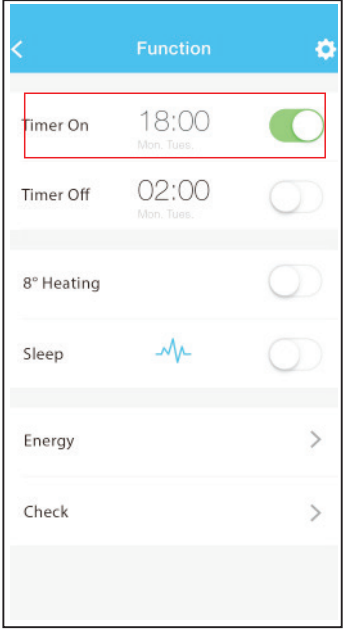

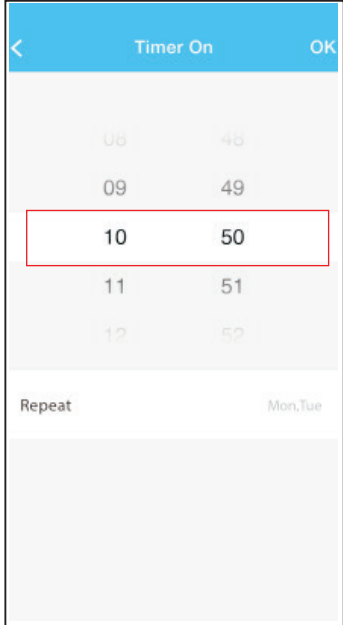

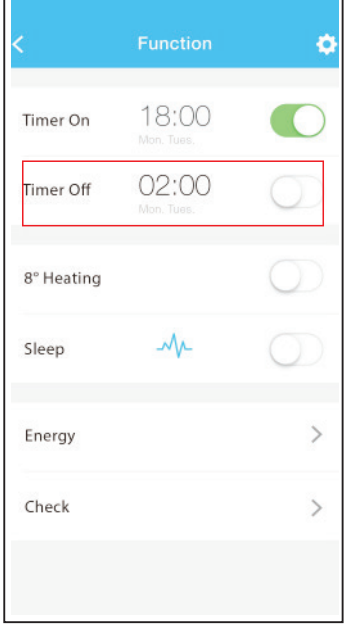

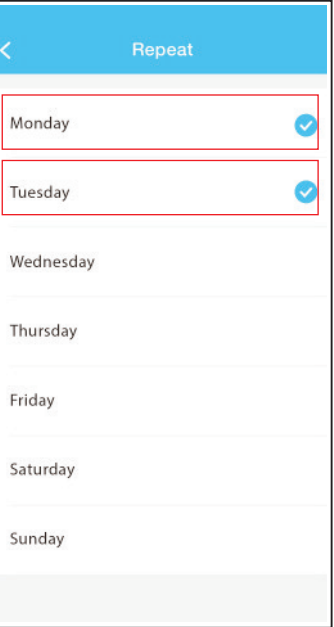

#### **5. Specialfunktioner 8oC**

Användaren kan ställa in underhållsvärme 8 grader på tider när ingen är hemma.

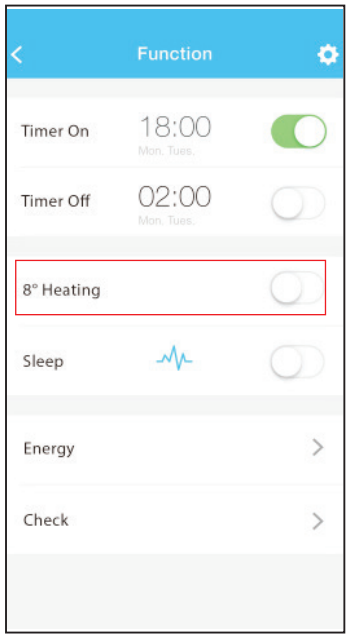

#### **SLEEP**

Användaren kan ställa in tider för SLEEP funktion

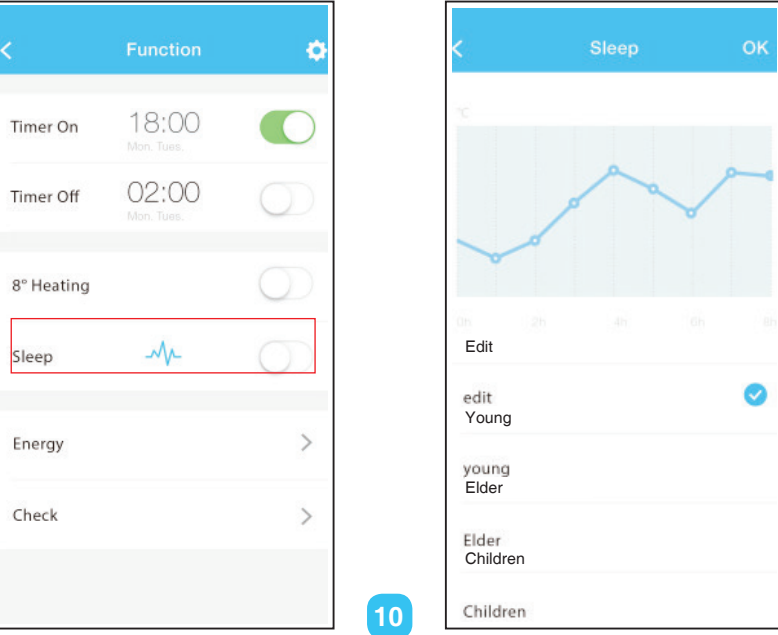

www.investliving.se

#### **Check 5. Specialfunktioner**

Man kan kontrollera status på värmepumpen via denna funktion.

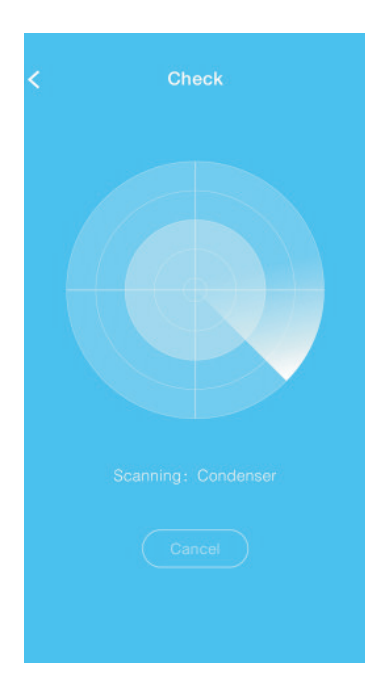

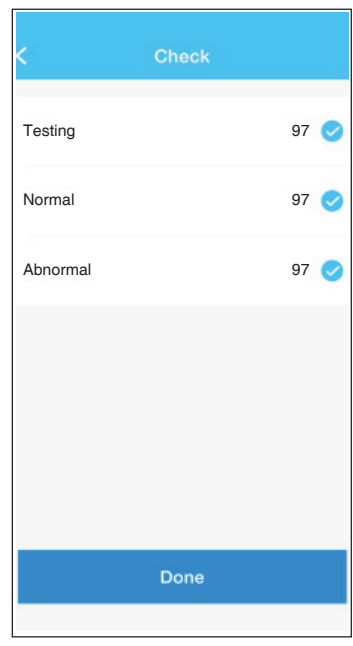

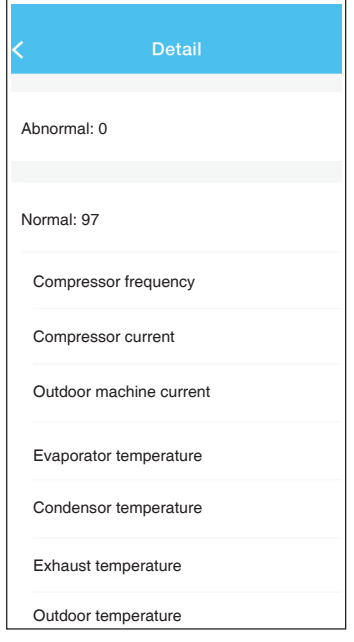

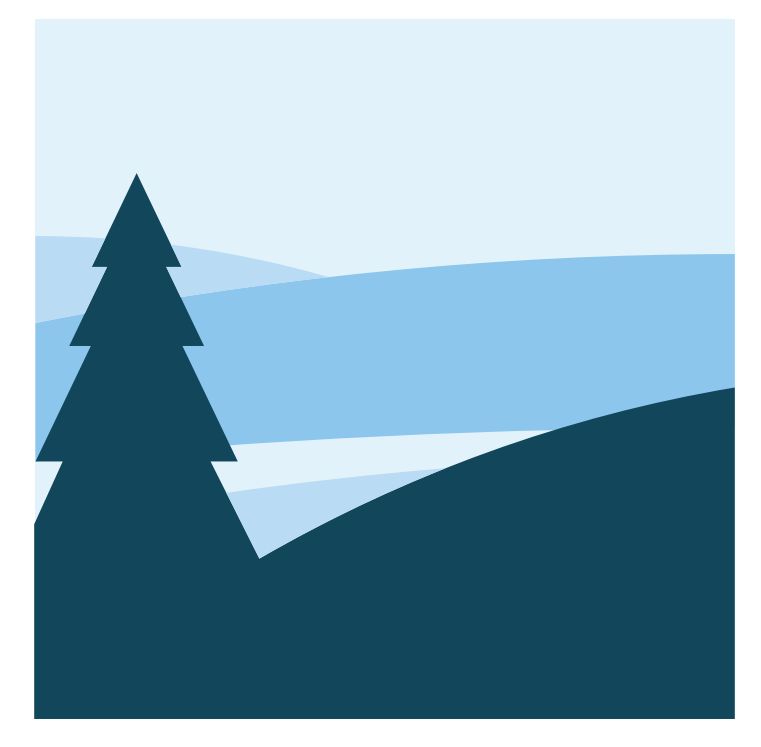

# **Invest Living** Scandinavian heat pumps

# **www.investliving.se**